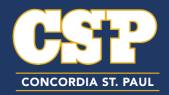

# CSP Network Account Instructions Mobile Instructions

# Step 1: Set Up Your CSP Blackboard Account

- 1. Go to: <a href="https://passwordreset.csp.edu:9251/authorization.do">https://passwordreset.csp.edu:9251/authorization.do</a>
- 2. Click on Login to proceed.

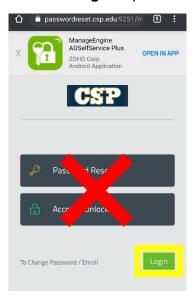

- 3. Use your CSP network account credentials to login
  - Your username is the first part of your CSP email address (ex: student@csp.edu, username is: student)
  - Your 18-digit temporary password combines the following components in this order:
    - > The last four digits of your CSP ID
    - Your four-digit birth year
    - #Concordia

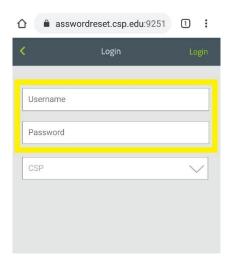

## 4. Click the **Login** button:

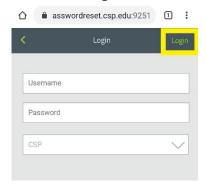

5. Complete the following **security questions**:

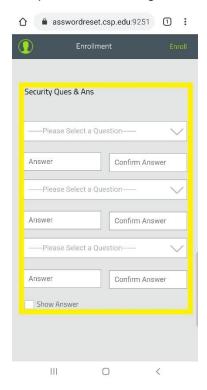

#### 6. Click the **Enroll** button:

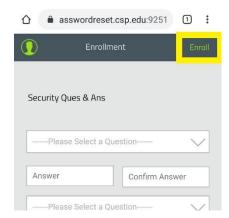

7. Upon successful completion, you should receive the following message. Then, **exit out of the message** to change your password.

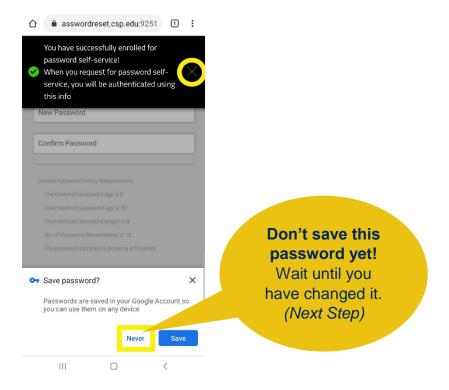

8. Follow the password requirements to change your password.

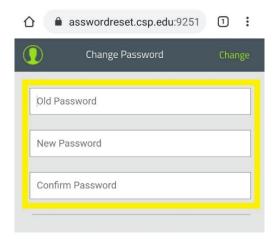

9. Click on **Change.** You have now successfully created a new password.

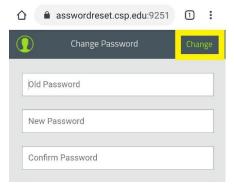

### Step 2: Set Up Your CSP Gmail:

- 1. Using your username (*first part of your CSP email address*) and **new** password, login to access your <u>CSP Gmail</u>.
- 2. <u>Complete the 2-Step Verification Process</u>. This will ensure your email is secure and prevent your account from being locked out.

Save your CSP credentials! You can now use your username and new password to access Blackboard and your CSP email account! Bookmark these links for future reference ©

#### How to forward your CSP Gmail to your personal email:

Concordia recommends that every CSP student uses their CSP email address. All emailed communication from CSP will be directed to the CSP email address therefore it will be imperative for all students to maintain and check their CSP Gmail account regularly.

If you would like to forward your CSP Gmail, please follow these steps:

- 1. Login to your CSP Gmail Account
- 2. Go to your **settings** (the gear icon on the top right of the email page)
- 3. Click on the "Forwarding and POP/IMAP" tab
- 4. Click on the "Add a forward address" button
- 5. Enter the forwarded email address and follow the instructed directions